## **ИНСТРУКЦИЯ**

## **для обучающихся по освоению образовательной программы, реализуемой исключительно с применением электронного обучения, дистанционных образовательных технологий на веб-платформе «АвтоВебОфис»**

#### **1. ОБЩИЕ ПОЛОЖЕНИЯ**

Данная Инструкция предназначена для обучающихся по дополнительным общеобразовательным программам (далее – образовательным программам) у ИП Тархан Евгения Ивановна, реализуемым с применением электронного обучения, дистанционных образовательныхтехнологий.

Материалы дисциплин представлены в виде онлайн-курсов, размещенных в системе «АвтоВебОфис» (далее – система дистанционного обучения, СДО), которая расположена по адресу <https://feyaturetskogo.autoweboffice.ru/personal/?lg=ru> (ссылка для учеников).

Основным способом входа на образовательную веб-платформу «АвтоВебОфис» является Личный кабинет обучающегося. Обучающимся предоставляется доступ на образовательную платформу через сеть Интернет посредством персонального аккаунта. Для получения доступа к материалам онлайн-курса всем обучающимся необходимо пройти процесс авторизации в СДО.

Освоение дисциплины может предполагать ознакомление с теоретическим материалом, выполнение практических заданий, прохождение текущего и промежуточного контроля. Прогресс изучения материалов курса и оценки за выполнение практических заданий и тестирования сохраняются в СДО и доступны обучающемуся для просмотра. СДО оснащена коммуникативными сервисами, посредством которых может осуществляться общение и обмен информацией между преподавателем и обучающимися и/или непосредственно между обучающимися.

#### **2. АВТОРИЗАЦИЯ ОБУЧАЮЩЕГОСЯ В СИСТЕМЕ ДИСТАНЦИОННОГО ОБУЧЕНИЯ**

Вход на образовательную платформу возможен по ссылке, направляемой обучающемуся по адресу электронной почты, указанной обучающимся при заполнении электронной формы заявления на обучение, расположенного по адресу [https://feyaturetskogo.autoweboffice.ru/?r=ordering/cart/as1&id=121&clean=true&lg=ru&Settings\[](https://feyaturetskogo.autoweboffice.ru/?r=ordering/cart/as1&id=121&clean=true&lg=ru&Settings%5bhideColQuantity%5d=1&Settings%5bhideColDelete%5d=1) [hideColQuantity\]=1&Settings\[hideColDelete\]=1](https://feyaturetskogo.autoweboffice.ru/?r=ordering/cart/as1&id=121&clean=true&lg=ru&Settings%5bhideColQuantity%5d=1&Settings%5bhideColDelete%5d=1)

При первичном переходе по ссылке, обучающемуся будет предложено ввести логин/пароль, направленные также по адресу электронной почты обучающегося.

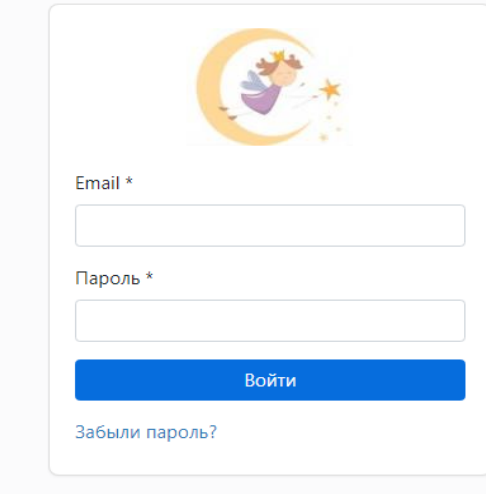

# **3. ГЛАВНОЕ МЕНЮ СДО. ДОСТУП К КУРСАМ**

После входа ученик попадает на страницу своего профиля. Ему необходимо подтвердить свою электронную почту для последующей корректной работы, а также заполнить обязательные поля.

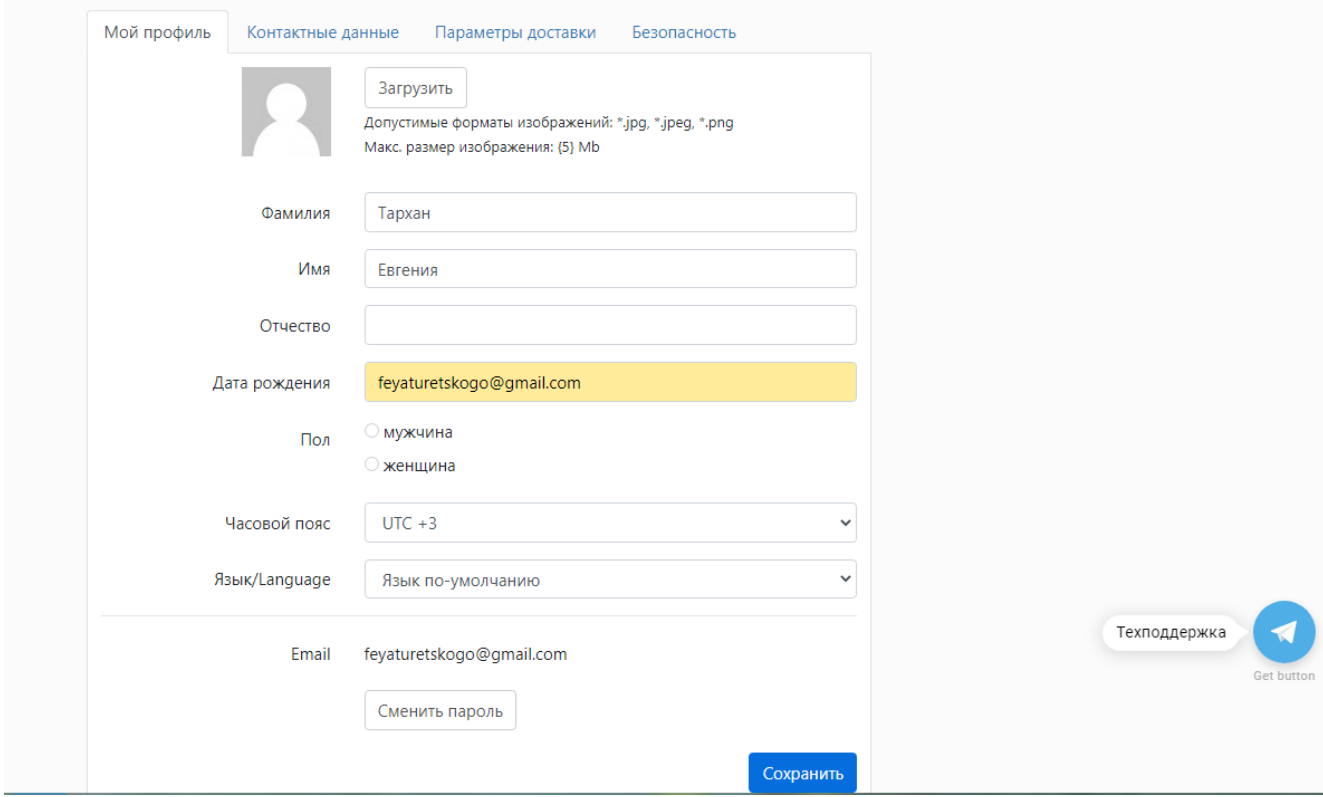

Для перехода к курсу ученику необходимо кликнуть на главную страницу (в верхнем левом углу экрана «Главная/Настройка профиля»

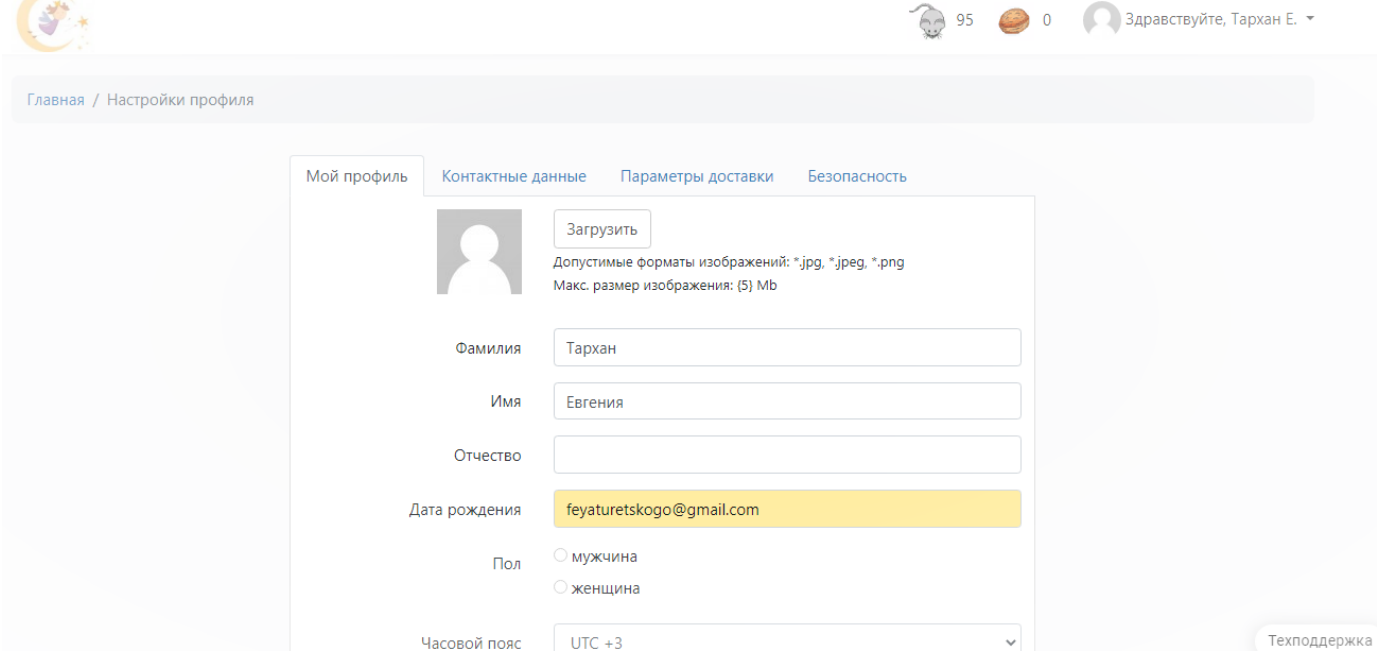

В новом окне будет виден список доступных курсов. Для перехода к обучению необходимо нажать на название курса.

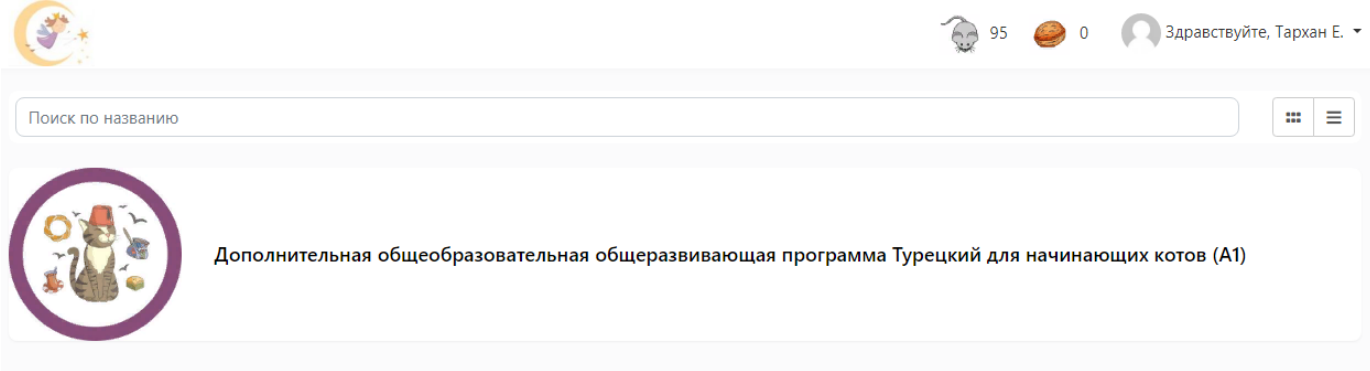

## **4. ОСНОВНЫЕ ЭЛЕМЕНТЫ КУРСА. НАВИГАЦИЯ ПО КУРСУ**

Все материалы курса разделены на темы. Для просмотра содержимого темы достаточно кликнуть по ее названию.

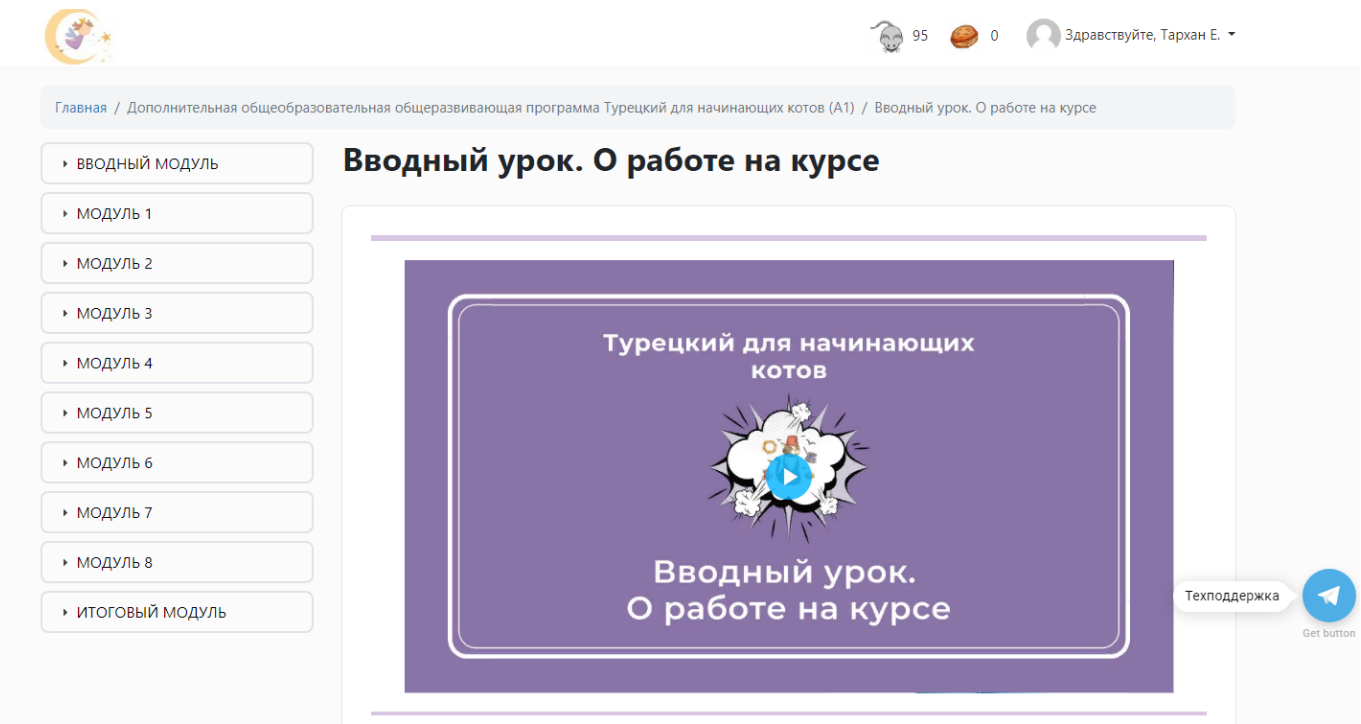

Для перехода к следующей или предыдущей теме можно использовать соответствующие указатели «предыдущий урок» или «следующий урок».

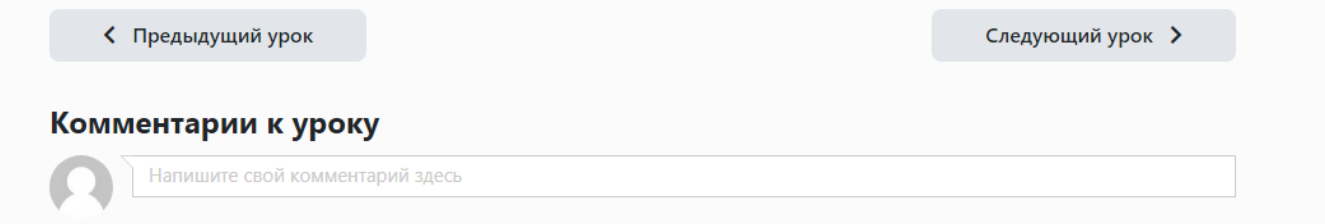

# **5. ПОРЯДОК ВЫПОЛНЕНИЯ ЗАДАНИЙ И ДОМАШНИХ РАБОТ**

Ответ к заданию в соответствующем уроке обучающемуся необходимо прикрепить в окно «Домашнее задание» в нижней части страницы урока, а затем нажать кнопку «отправить».

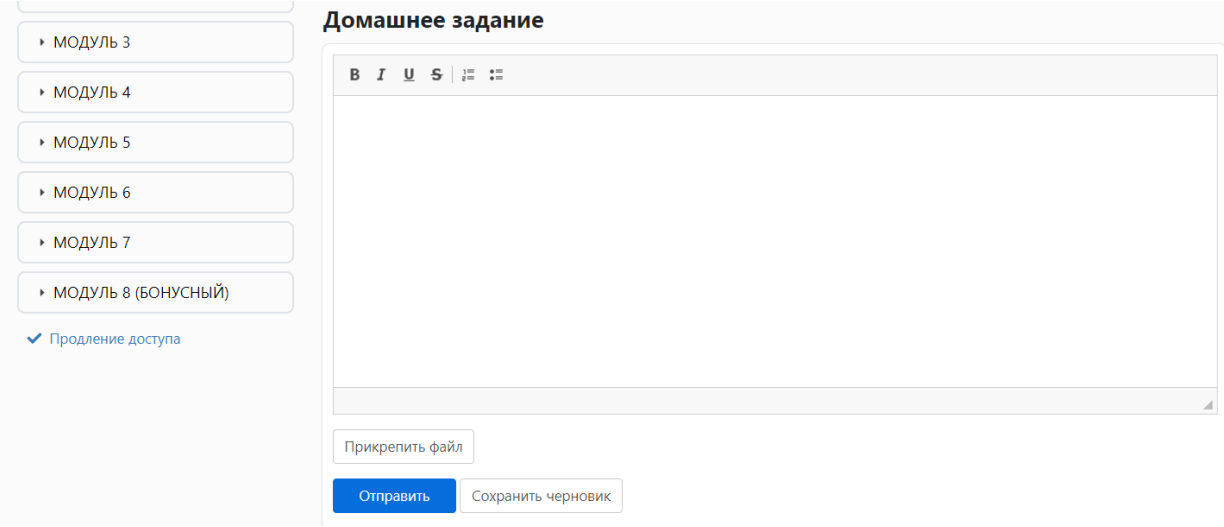

До проверки домашней работы преподавателем, она может быть изменена.

Для изменения работы необходимо:

- 1) Нажать на кнопку «Редактировать».
- 2) Внести изменения в ранее отправленный ответ, а затем нажать на кнопку «сохранить».
- 3) Также можно полностью удалить ранее отправленное на проверку сообщение. Для этого необходимо нажать кнопку «Удалить».

## **6. ПОРЯДОК ПРОХОЖДЕНИЯ АТТЕСТАЦИИ**

Тесты могут иметь различные ограничения, все они указываются на странице соответствующего модуля перед началом выполнения теста:

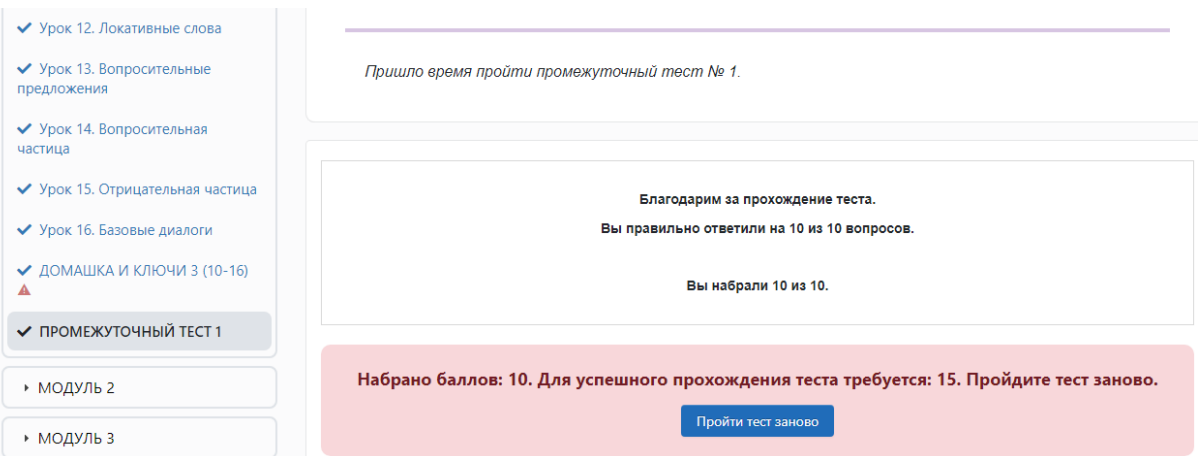

1) Период доступности теста — временной интервал, в течение которого доступ к тесту открыт;

2) Количество попыток — количество попыток, предоставленных на прохождение теста;

3) Ограничение по времени — количество времени, отведенное на прохождение одной попытки теста.

Для начала прохождения теста необходимо нажать кнопку «начать тестирование». Для окончания – необходимо нажать кнопку «завершить тестирование».

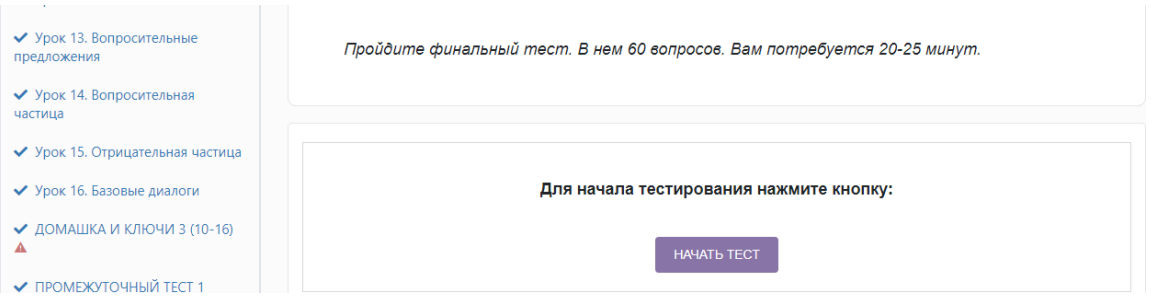

Если в тесте не было вопросов открытого типа, которые требуют проверки преподавателем, то оценка за тест будет отображена сразу же после попытки прохождения. В ином случае баллы появятся после проверки преподавателем вопросов открытого типа.

## **7. ОБРАТНАЯ СВЯЗЬ**

Любые вопросы можно и нужно задавать в комментариях под уроками.

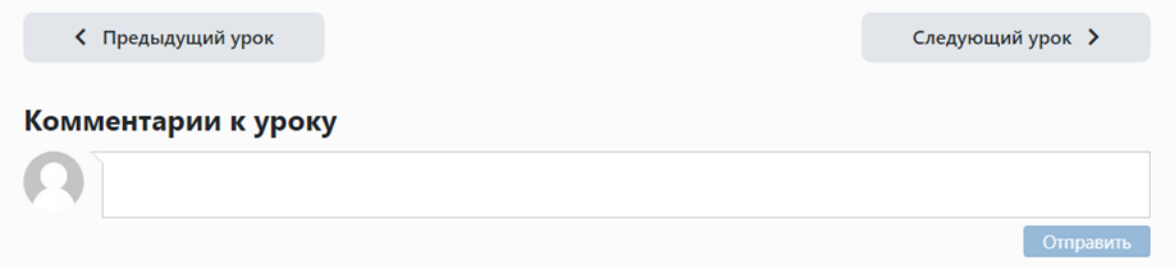

# **8. СЛУЖБА ТЕХНИЧЕСКОЙ ПОДДЕРЖКИ**

Для оперативного решения ваших вопросов, организована техподдержка. По всем вопросам пишите в техническую поддержку нашего проекта через мессенджер в личном кабинете, доступ к которому есть всегда - если смотреть на компьютере - справа внизу кружок чата.

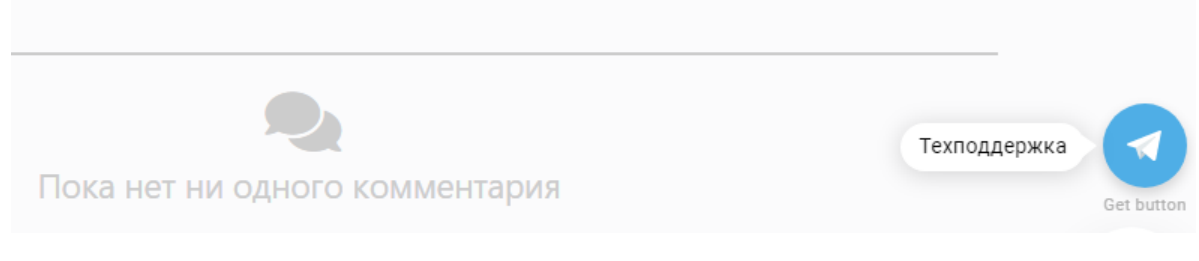

ИП Тархан Евгения Ивановна /Е.И.Тархан/